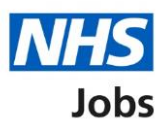

## <span id="page-0-0"></span>**How to manage interviews in NHS Jobs user guide – Manage applicants**

This guide gives you instructions for how to manage applicants at the interview stage in the NHS Jobs service.

Once you've invited applicants to interview, you can view who's accepted, declined, or not responded to an invite.

In this guide you will learn about:

- viewing your applicants
- viewing your reserve list
- managing applicants on your reserve list

To find out which roles can do this, go to the '**Roles and permissions**' link in the '**Help and information**' section of the employer dashboard.

# **Contents**

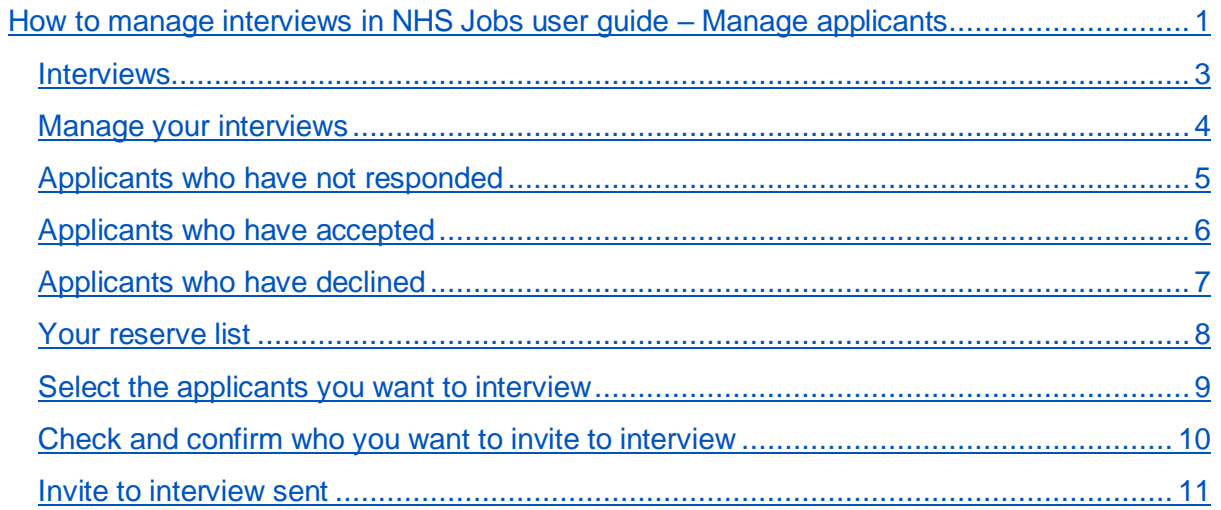

#### <span id="page-2-0"></span>**Interviews**

This page gives you instructions for how to access a job listing at interviews.

**Important:** You must have a listing at 'Interviews' to invite your shortlist to interview.

To access a listing at interviews, complete the following step:

**1.** Select the ['Interviews'](#page-3-0) link.

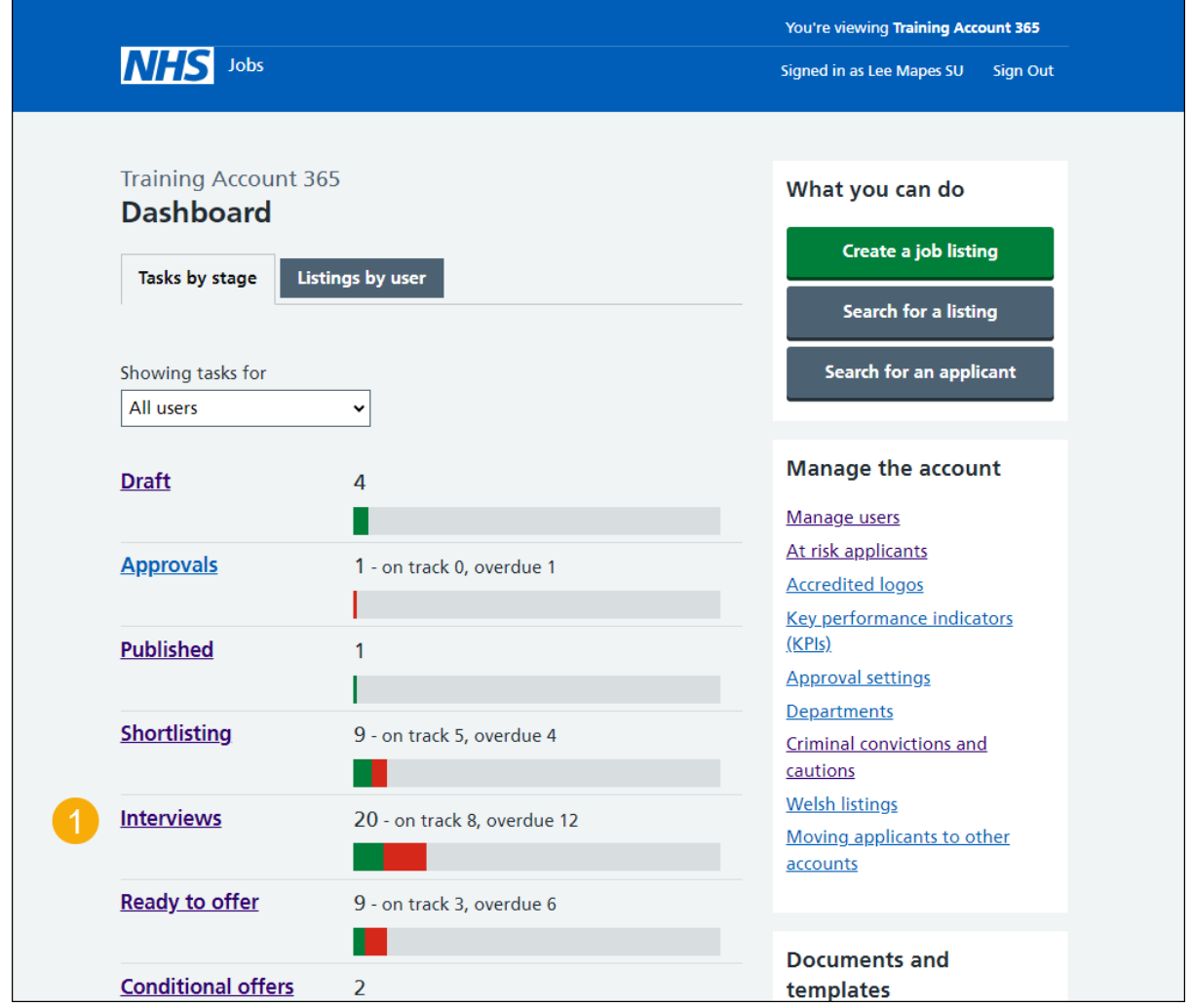

#### <span id="page-3-0"></span>**Manage your interviews**

This page gives you instructions for how to manage your interviews.

**Important:** In this example, the 'Training and Support Officer' job listing is used.

To manage your interviews, complete the following step:

- **1.** Select the ['Manage your interviews'](#page-4-0) link
- **2.** .Select the 'Job title' link to view the job details (optional).

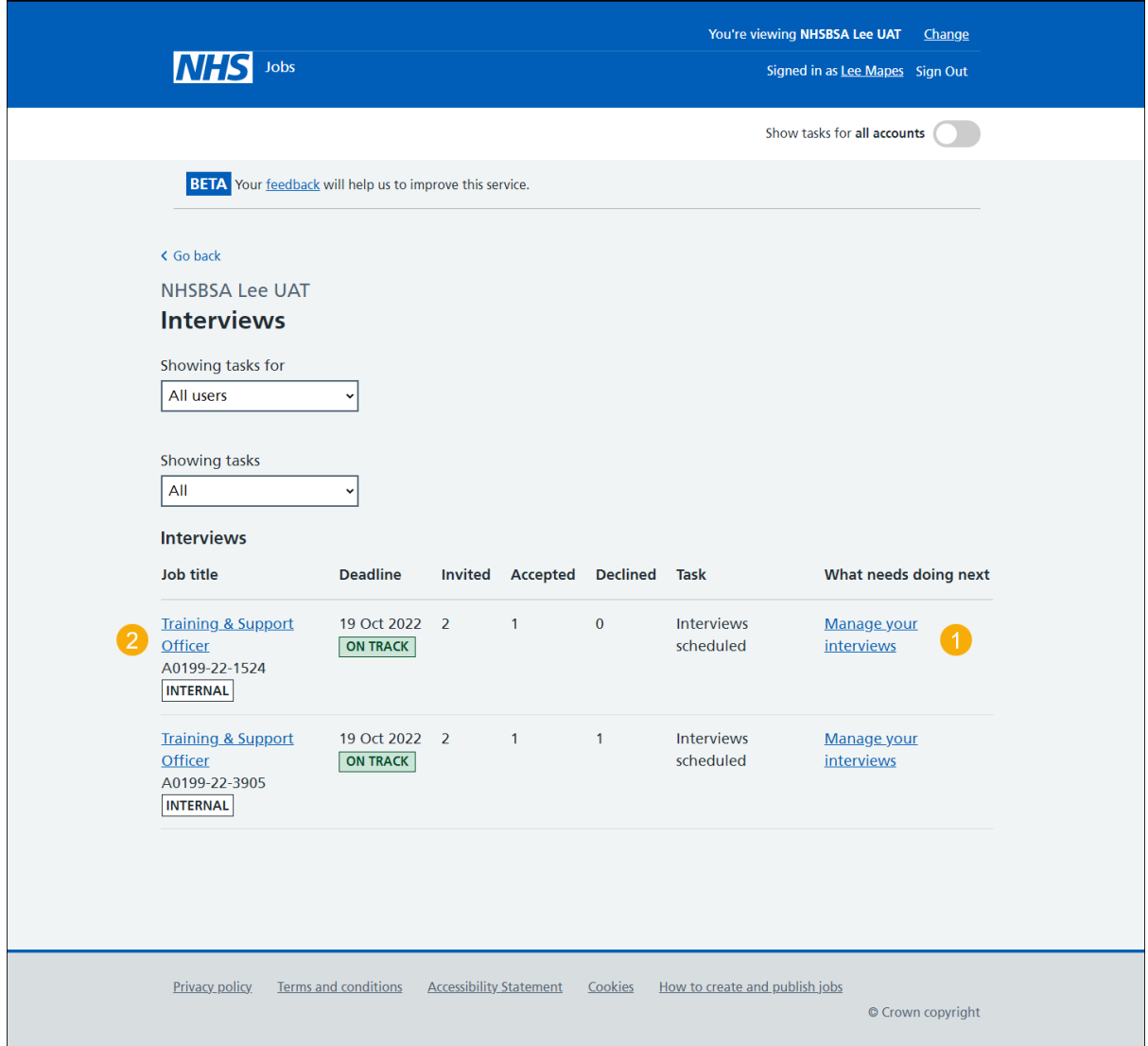

## <span id="page-4-0"></span>**Applicants who have not responded**

This page gives you instructions for how to view applicants who have not responded to an interview.

**Important:** You'll only see this page if an applicant has not responded to an interview. In this example, there's 1 applicant.

To view the applicants who have not responded to an interview, complete the following step:

- **1.** Select the 'Not responded' tab.
- **2.** Select the 'Applicant name' link to view their application details (optional).
- **3.** Select the ['Manage your reserve list'](#page-7-0) link to manage applicants on your reserve list (optional).

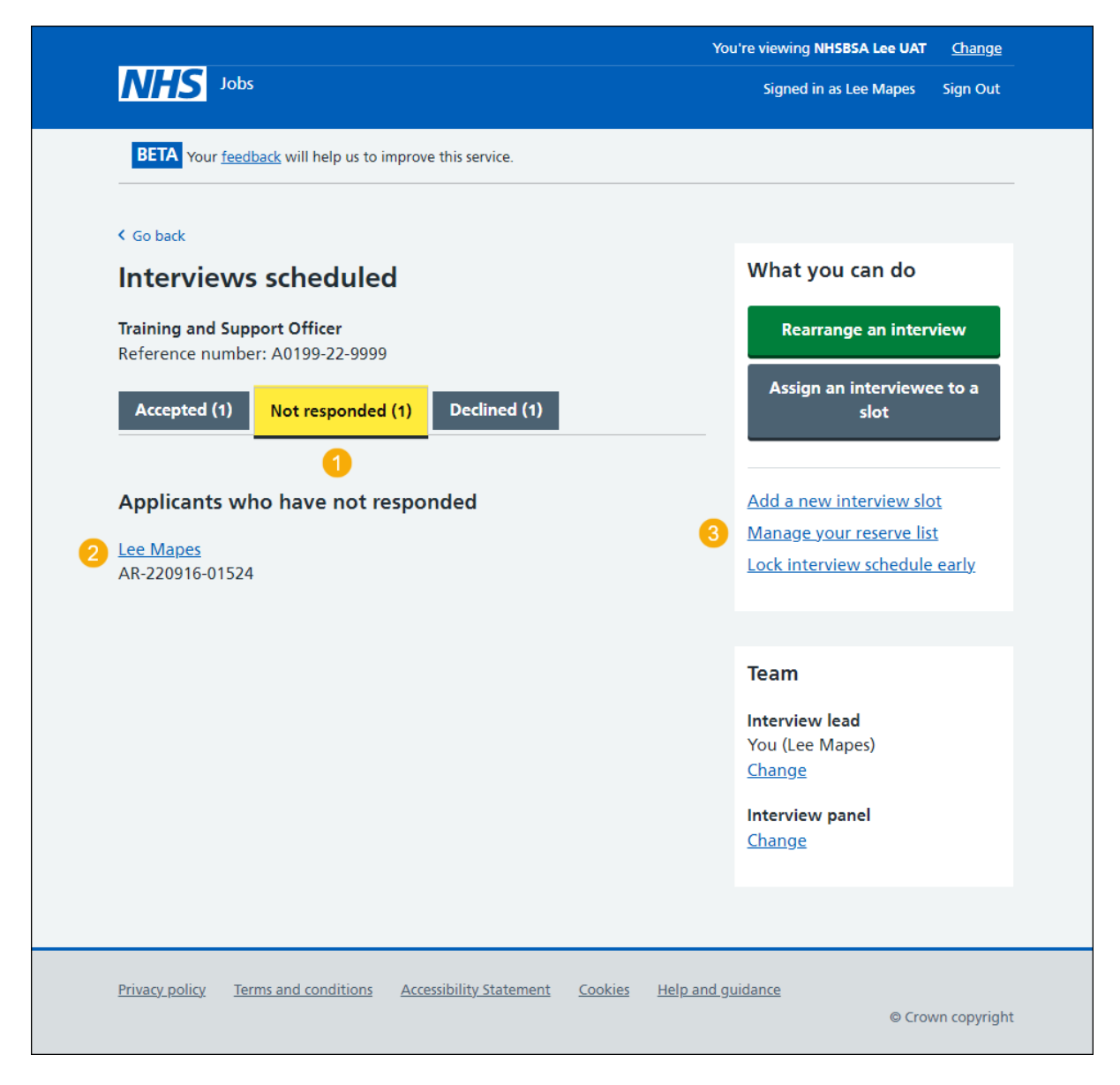

Go to the ['Applicants who have accepted'](#page-5-0) page.

## <span id="page-5-0"></span>**Applicants who have accepted**

This page gives you instructions for how to view applicants who have accepted an interview.

**Important:** You'll only see this page if an applicant has accepted an interview. In this example, there's 1 applicant who has added special requirements.

To view applicants who have accepted an interview, complete the following step:

- **1.** Select the 'Accepted' tab.
- **2.** Select the 'Interviewee name' link to view their application details (optional).
- **3.** Select the 'View details' link to view their special requirements (optional).

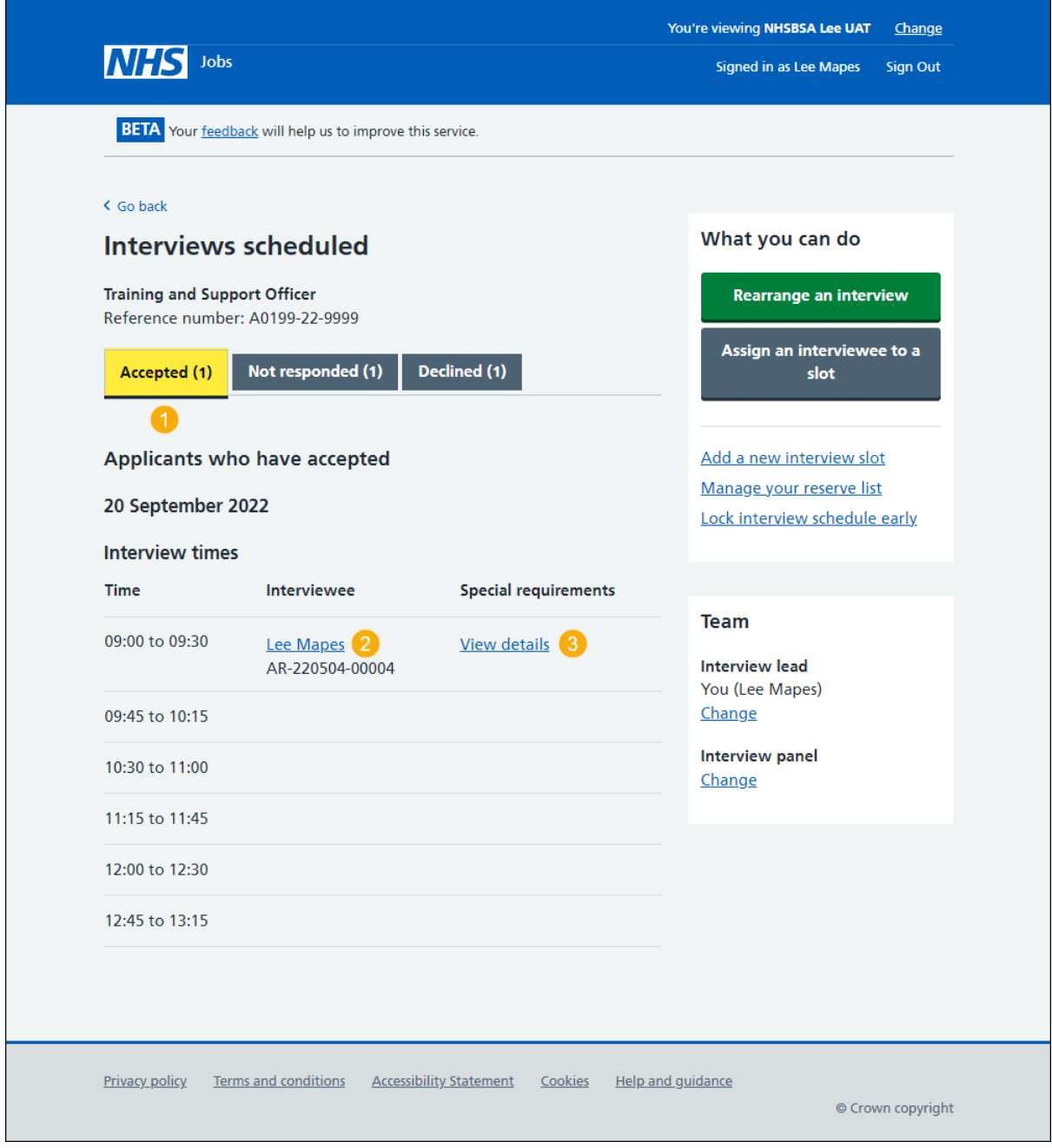

Go to the ['Applicants who have declined'](#page-6-0) page.

## <span id="page-6-0"></span>**Applicants who have declined**

This page gives you instructions for how to view applicants who have declined an interview.

**Important:** You'll only see this page if an applicant has declined an interview and added their reason why. In this example, there's 1 applicant.

To view applicants who have declined an interview, complete the following step:

- **1.** Select the 'Declined' tab.
- **2.** Select the 'Applicant name' link to view their application details (optional).

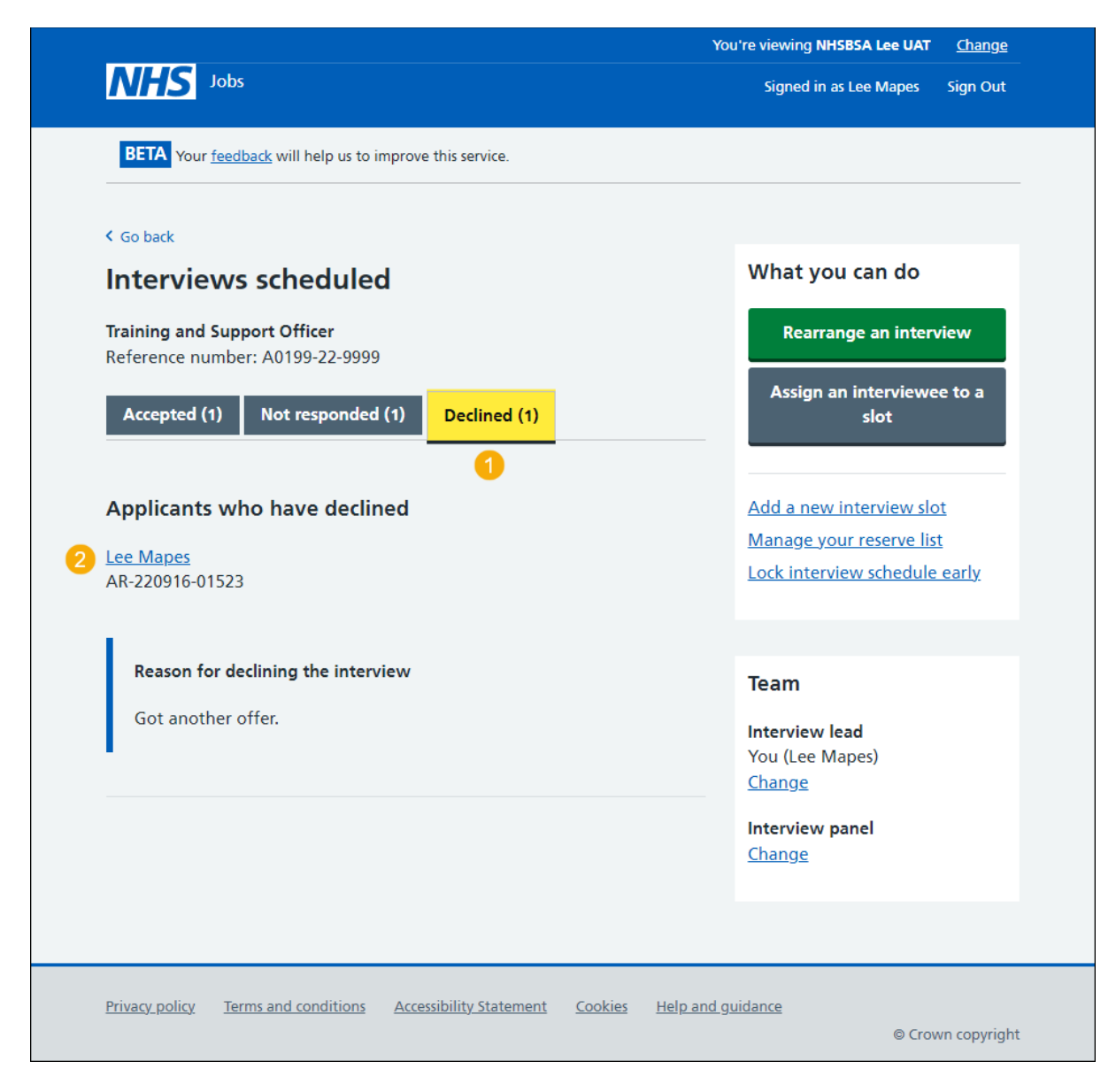

Return to the ['Manage your interviews'](#page-3-0) page.

## <span id="page-7-0"></span>**Your reserve list**

This page gives you instructions for how to manage applicants you've placed on your reserve list.

**Important:** This page is only shown if you've set up a reserve list when shortlisting your applicants.

To invite applicants from your reserve list to interview, complete the following steps:

- **1.** Select the 'Applicant reference' link to view the details (optional).
- **2.** Select the ['Choose who you want to interview'](#page-8-0) button.

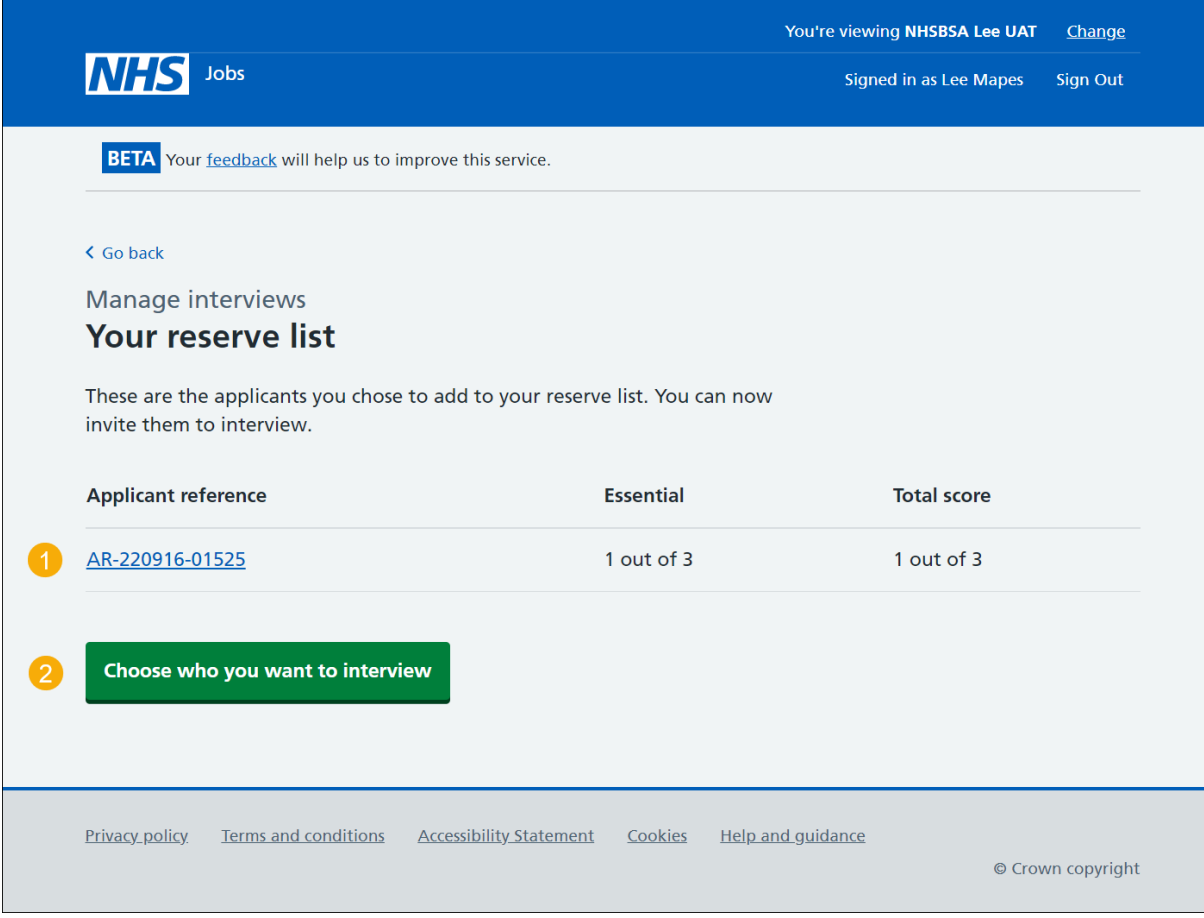

## <span id="page-8-0"></span>**Select the applicants you want to interview**

This page gives you instructions for how to invite applicants on your reserve list to interview.

**Important:** This page is only shown if you're inviting applicants from your reserve list to interview.

To invite an applicant to interview, complete the following steps:

- **1.** Select the 'add more slots to your interview schedule' link to add more interview slots (optional).
- **2.** Select the 'Applicant reference ID' link to view the details (optional).
- **3.** Select an applicant to invite to interview.
- **4.** Select the 'View who was on the panel' link (optional).
- **5.** Select the ['Continue'](#page-9-0) button. or
- **6.** Select the '*Exit without changes'* link to go back without selecting anyone.

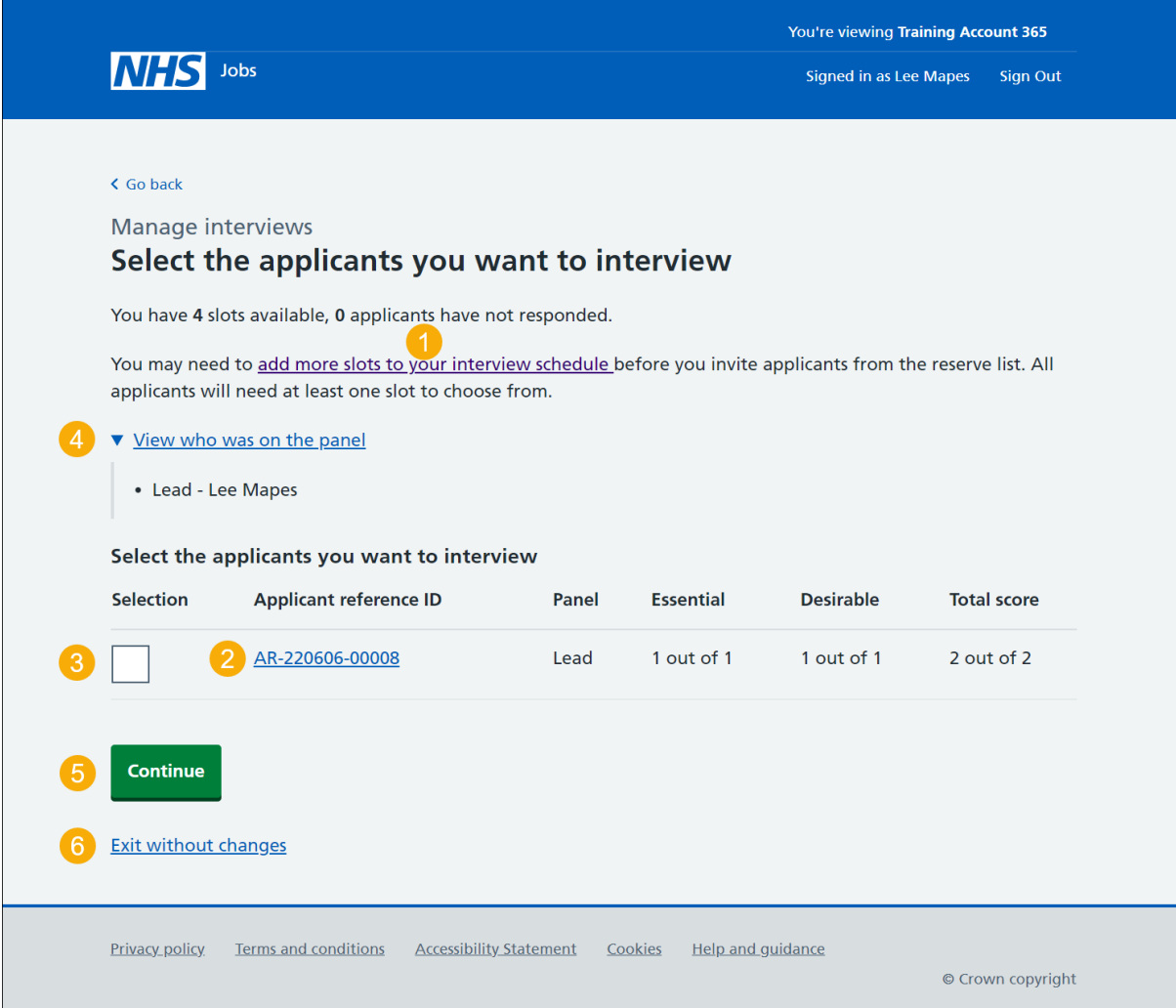

#### <span id="page-9-0"></span>**Check and confirm who you want to invite to interview**

This page gives you instructions for how to confirm the invitations to interview for reserve list applicants.

**Important:** This page is only shown if you're inviting applicants from your reserve list to interview.

To check, change and send interview invites, complete the following steps:

- **1.** Select the ['Change your selection'](#page-8-0) button (optional).
- 2. Select the ['Send interview invites'](#page-10-0) button.

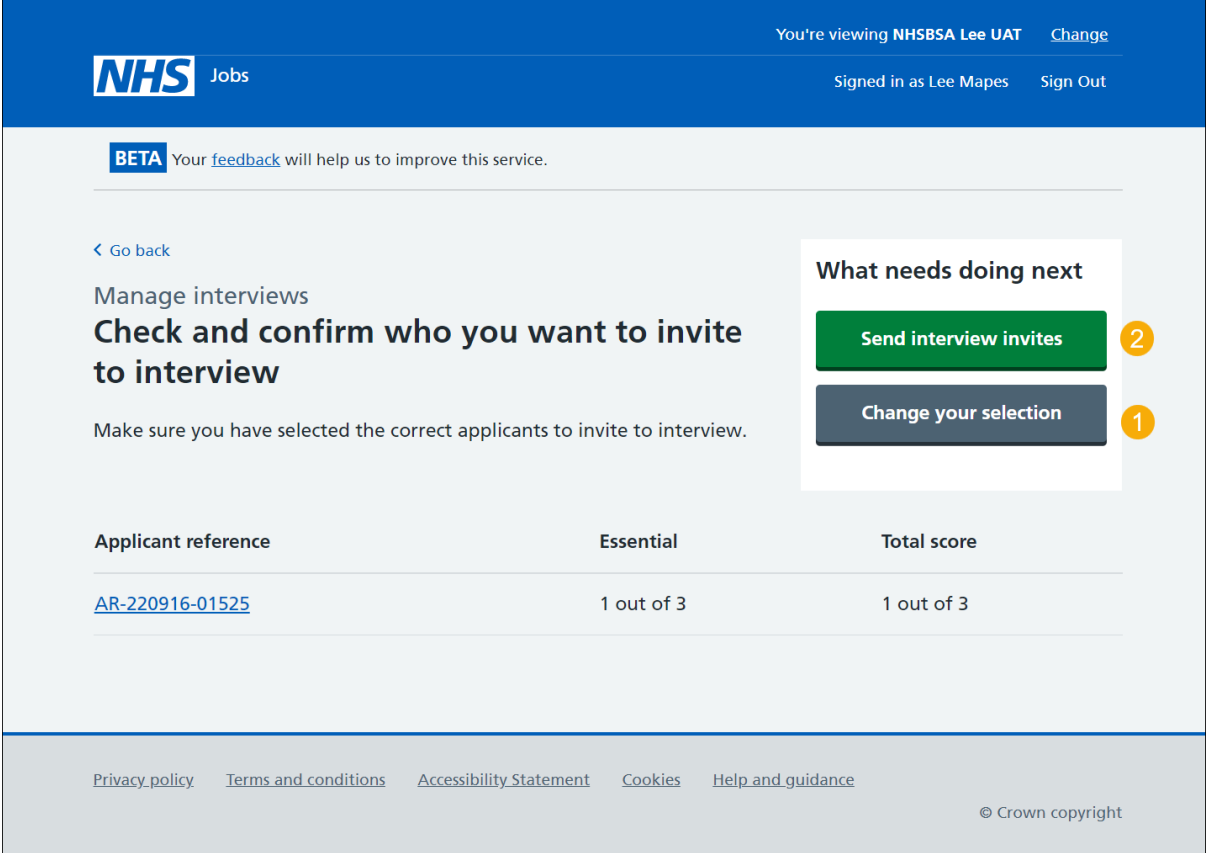

### <span id="page-10-0"></span>**Invite to interview sent**

This page shows confirmation that you've invited applicants from your reserve list to interview.

To do a task, complete the following steps:

- 1. Select the ['Go to interview management'](#page-4-0) button.
- **2.** Select the 'Back to dashboard' link.

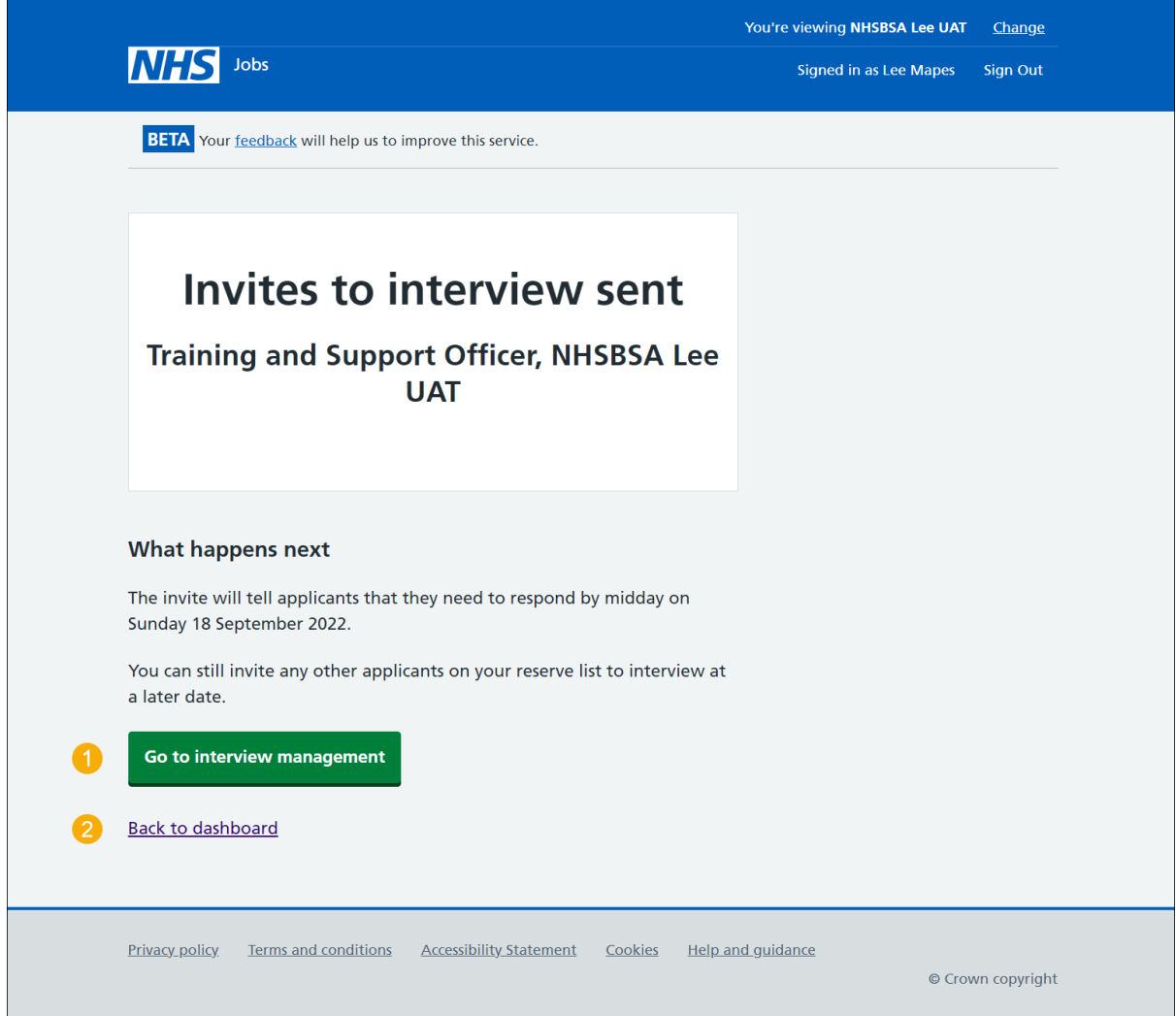

**Tip:** To find out more about how to manage interviews, go to a user guide or video from the 'Invite applicants to interview' section of the ['Help and support for employers'](https://www.nhsbsa.nhs.uk/new-nhs-jobs-service/help-and-support-employers) webpage.

You've invited your reserve list applicant(s) to interview and have reached the end of this guide.